## WELCOME TO THE STATE OF VERMONT'S LMS/LINC: LEAD, INNOVATE, NAVIGATE CONNECT FOR MANAGERS AND SUPERVISORS

We are excited to roll out a new training and registration system for the State of Vermont, SOV LINC. As a manager or supervisor, you have many capabilities that will help you manage your employee's trainings and learning plans. This document will provide information on your access as a user, as well as functions available to you as a manager or supervisor.

#### CONTENTS (click on the link):

#### **User Functions**

- Login
- Learner Home Page
- Browsing and Registering for Trainings
- Withdraw Registration
- Universal Profile and My Account
- Transcript

## Login

Login by clicking on the link: https://vermont.csod.com/samldefault.aspx?ouid=2

Once you have signed in, the screen will change to your Learner Home Page.

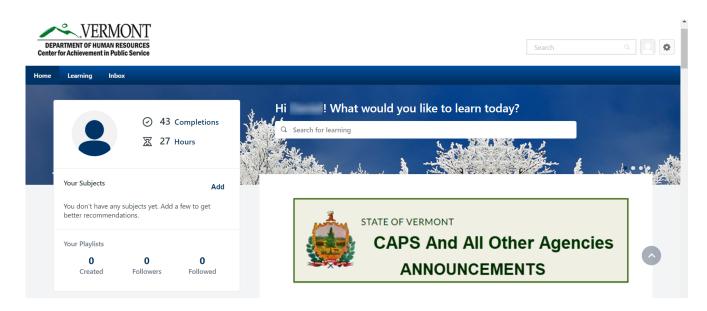

If you have any issues with logging in, please contact DHR.CAPS@vermont.gov

# Troubleshooting

**Supervisory Functions** 

Assign Training

My Team View

Reports

Approve Training

# Learner Home Page

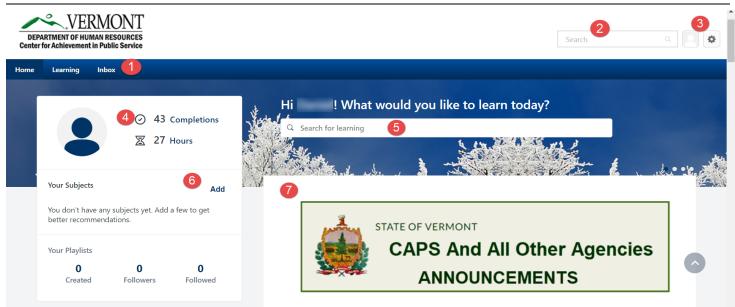

Navigation Tab – All users have at least 3 tabs (that include drop down menus) "Home", "Learning"

- **o** and "Inbox". Hover (don't click) over each tab for drop-down menus to appear.
  - Home. There are two menus under Home: "Universal Profile" and "Learner Home".
    - "Universal Profile" brings users to their "Universal Profile". This page provides professional information about users to other users. To edit "Universal Profile" see additional information here.
    - "Learner Home" brings users back to the "Learner Home" page.
  - Learning. There are four menus under Learning: "Playlists", "View Your Transcript", "Events Calendar", and "Browse for Training".
    - "Playlists" allows users to search in the LMS for a playlist they may be interested in and also gives the option to "Follow" the person that created it for more playlists from that person.
    - "View Your Transcript" allows users to view classes on their transcript, including classes they have completed and those that are "in progress."
    - "Events Calendar" allows users to see classes that are coming up by month.
    - "Browse for Training" allows users to search for training based on title, subjects or type of training
    - Inbox. There is only one menu under Inbox: "SOV Inbox".
      - "SOV Inbox" contains information for users including the number of trainings they have been approved and registered for, classes that managers need to approve and other pending requests.

Search Bar – The search bar allows users to search by class, curriculum, subject area, learning object, or other
 SOV employees. After typing in the search bar, a list of possible items will drop down where users can choose what they are looking for.

**Universal Profile/Learner Home** – There are two icons: "Universal Profile" (the picture icon), and the other (the gear icon) is "My Account", "Help" and "Log Out." For more information about Universal Profile click here.

- **My Account** holds user's settings for *Out of Office* and signature in the system.
- **Help** allows users to access the online help functions for any aspect of the system. The **Help** function in Cornerstone is connected to whichever page users are on when accessing **Help**. While in "Help", users can also search for other questions.

ß

• Log Out allows users to logout of the system.

**Completions and Hours** – Completion tells you how many trainings you have completed to date and Hours tells you the amount of time you have spent in those trainings.

**Search for learning -** Search for Learning is a quick way to find a class that you want to take. By entering in a keyword in the blank field, it will return a list of that key word and open the "Learning Search" page.

|                          |       | Lea                                        | arning Search                               |                                         |                                               |
|--------------------------|-------|--------------------------------------------|---------------------------------------------|-----------------------------------------|-----------------------------------------------|
|                          |       | Q ethics                                   |                                             |                                         |                                               |
| Filters                  | Reset | 215 Results                                |                                             |                                         | 🗑 Event Calendar                              |
| DURATION                 | ~     |                                            |                                             |                                         |                                               |
| ТҮРЕ                     | ~     |                                            | And                                         | A                                       |                                               |
| SUBJECT                  | ~     |                                            |                                             |                                         |                                               |
| RATING                   | ~     | Online Class                               | Online Class                                | Online Class                            | Online Class                                  |
| PROVIDER                 | ~     | Ethics Toolkit: Why<br>Worry About Ethics? | Ethics Essentials:<br>Organizational Ethics | Ethics Crash Course:<br>Personal Ethics | Ethics Crash Course:<br>Organizational Ethics |
| SHOW ONLY MOBILE ENABLED |       | 6 minutes                                  | 7 minutes                                   | 7 minutes                               | 7 minutes                                     |
|                          |       | 000                                        | 000                                         | 000                                     | 000                                           |

Subjects – By clicking the "Add" button in the Subject area, you can choose which subjects interest you or
that you have prior knowledge in. This will ensure that the newest trainings will show up for you in the "Top Picks" banner on the Learner Home Page.

#### **Your Subjects**

☆ > Learner Home > Learning Search

|                | 5                                                                          |
|----------------|----------------------------------------------------------------------------|
| Search         | Browse                                                                     |
| Select subject | ts to help personalize your recommendations.                               |
| Q Search f     | for Subjects                                                               |
| Suggestions    |                                                                            |
| E-Learning     | AHS Direct Service AHS Required Training Business Skills                   |
| Employee S     | iervices  AHS Awareness  CAPS Employee Development  DPS                    |
| VTrans Safe    | ty and Health  AHS Orientation Emergency                                   |
| Time Manag     | gement and Productivity  Personal and Career Development  VTrans Technical |
| Communica      | ation D Safety D Leadership Essentials BGS                                 |
| Manageme       | nt and Leadership                                                          |
| Cancel         | Save                                                                       |

Agency Scrolling Banner - This banner is created for users to be able to click on their Agency to find out the newest Announcements or other information about the LMS/LINC.

- 1. To browse for trainings, users can do one of the following:
  - a. Hover over **Learning**, then click on **Browse for Training** from the drop down menu.
  - b. Click on the Browse All Classes button on the Welcome Page.
  - c. Type the name of the training or learning object in the **Search Bar**.
- 2. After searching through Browse for Training, a screen similar to the one below will appear. On the left hand side of the screen, users can search for trainings by Subject, by Type (hover over the icons to see what type each icon represents), by Date (enter date range), by Full Calendar and/or by Location. The center of the screen will show users trainings that are available. When you click on the drop down arrow in the right hand box, you can search by Most Recent, Title, Duration and/or Popularity.

|                       |          | Browse for Training 8 Results                                                                                                    |  |
|-----------------------|----------|----------------------------------------------------------------------------------------------------|--|
| Training clear        |          |                                                                                                    |  |
| My Subjects<br>Newest |          | By Most Recent ♥<br>By Trite                                                                                                    |  |
|                       |          | Supervisor Jazz Skills By Most Recent                                                                                                    |  |
| Subject clear         |          | Curriculum                                                                                                    |  |
| CAPS<br>General       |          | building a professional team. By Popularity                                                                                                    |  |
| Type clear            |          | Performance Management Material - Center for Achievement in Public Service (CAPS) A guidebook for using performance management to improve your managerial skills.                                                                |  |
|                       |          | Video - Center for Achievement in Public Service (CAPS)<br>Learn how to use jazz hands for a better life.                                                                                                    |  |
| Date Range clear      |          | Emotional Intelligence: How Good Managers Become Great                                                                                                    |  |
| From                  |          | Video - Center for Achievement in Public Service (CAPS)<br>This video provides a background in emotional intelligence and tools to help managers improve their interpersonal skills.                                             |  |
| То                    | <b>#</b> |                                                                                                    |  |
| View Full Calendar    |          | How to Make Friends and Influence People           Evert - Center for Achievement in Public Service (CMPS)           This training will provide employees with the skills to make new friends and have an influence over people. |  |
| Location clear        |          |                                                                                                    |  |
|                       |          | Jazz Hands                                                                                                    |  |

3. When users find a training they are interested in, they can click on the title of the training. Users will see the box below. The top box provides a description of the training. Below this, you will see available sessions, including the location, date, duration and number of spots available.

To request a training, users choose the training date and location that works for their schedule then click the request button.

|               | How to Make Friends and Influence People                                                                                      |                                  |   |
|---------------|----------------------------------------------------------------------------------------------------|----------------------------------|---|
|               | Event + Center for Achievement in Public Service (CAPS) + 2 hours + \$0.00                                                    |                                  |   |
|               | Request                                                                                                    |                                  |   |
|               |                                                                                                    |                                  |   |
| p>This traini | ng will provide employees with the skills to make new friends and have an influence over people.                              |                                  |   |
|               |                                                                                                    |                                  |   |
|               |                                                                                                    |                                  |   |
|               |                                                                                                    |                                  |   |
| Sessions      | Details                                                                                                    |                                  |   |
|               |                                                                                                    |                                  |   |
|               | Details<br>vailable <b>v</b> View Full Calendar                                                                               |                                  |   |
|               | View Full Calendar                                                                                                    |                                  |   |
| Show A        | Valiable v View Full Calendar<br>1569 - 00024                                                                                 | 24 Openings Available            |   |
|               | Vailable v View Full Calendar<br>1569 - 00024<br>Session , Center for Achievement in Public Service (CAPS) , 2 hours , \$0.00 | 24 Openings Available<br>Request |   |
| Show A        | Valiable v View Full Calendar<br>1569 - 00024                                                                                 |                                  | ŀ |

4. Once the user has requested training, the user's screen will change to the one below. The system will then generate an email to the user's supervisor for approval.

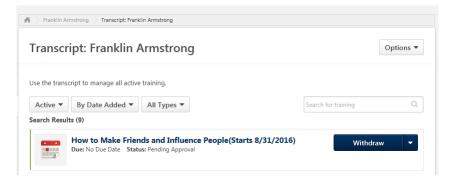

- 5. If a user is interested in a training but no sessions are available or the dates don't work for their schedule, they can, either:
  - a. Click on Notify me of new sessions. This is located in the bottom left hand corner of the screen.

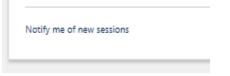

This will allow the user to express an interest in the training and be notified when new sessions are scheduled. As seen below, users can select a location, add comments and also click the box at the bottom, "Notify me of when sessions are scheduled at any location."

### **Interest Tracking**

| ^ |
|---|
| ~ |
|   |

□ Notify me when sessions are scheduled at any location

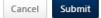

## OR

b. Users can request to be put on a waitlist. If the session shows "No Seats Available," click on "Request."

| 1/ | Session - Center for Achievement in Public Service (C/                           |                                                              | Request 💌 |
|----|----------------------------------------------------------------------------------|--------------------------------------------------------------|-----------|
|    | Location<br>Center for Achievement in Public Service (CAPS), State of<br>Vermont | Duration<br>10/5/2016, 9:00 AM EST - 10/5/2016, 12:00 PM EST | Request   |
|    | English (US)                                                                     |                                                              |           |

The following window will pop up. Click "Yes." You will then be added to the waitlist for the session and be informed when an opening is available.

| This class is currently full. If you proceed with your request, you will be put inte<br>for this class.<br>Do you want to continue? | o a waitlist |  |
|----------------------------------------------------------------------------------------------------|--------------|--|
|                                                                                                    | No Yes       |  |

If a user is unable to attend a training, the user should login to the system and cancel/withdraw their
registration for a class as soon as possible. Users will find a Withdraw link located in a few places. First users
will see the Withdraw link or button on the Welcome Page in the "My Upcoming Training" box located in the
lower right hand corner of the screen. Users should find the class they are registered for and click on
"Withdraw".

|                                        | Due Date | Action         |
|----------------------------------------|----------|----------------|
| Intro To Comic Relief                  | None     | None           |
| Intro To Comic Relief                  | None     | None           |
| Intro To Comic Relief                  | None     | None           |
| How to Draw Comic Strips Like<br>a Pro | None     | Withdraw       |
| What to Wear on Vacation               | None     | Select Session |
| CAPS Training KAP                      | None     | None           |

2. Users will also find a Withdraw button on their "transcript" page, as shown below. The user should click on the drop down arrow, the box to the right will pop up.

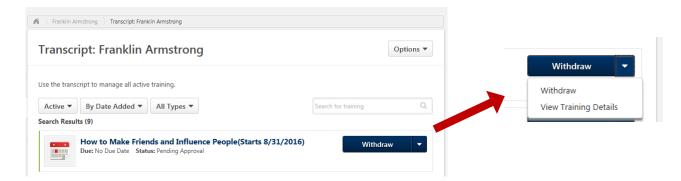

3. When users click on Withdraw, the box below will pop up. Select one of the reasons provided in the drop down box and write in a comment. After the user clicks on Submit, their status for the class will be "Withdrawn." If users don't Withdraw from the class and don't show up, they will be in "No Show" status which will stay on their transcript.

|                     | Event Name:  | How to Make Friends and Influence People        |
|---------------------|--------------|-------------------------------------------------|
|                     | Date / Time: | (1) 8/31/2016 10:00 AM - 8/31/2016 12:00 PM     |
|                     | Location:    | Center for Achievement in Public Service (CAPS) |
|                     | Price:       | \$0.00                                          |
| Please select a rea | son 🗸        | ]                                               |
| Comments            |              | ^                                               |
|                     |              | $\sim$                                          |

1. The "Universal Profile" can be found in the upper right hand corner of the "Welcome Page" (the image of the person).

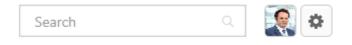

2. When users click on this image, it will bring up the "Bio" page, as seen below.

| 5                                       | 🖌 👌 Franklin Armstrong 👌 Bio                                                        |           |
|-----------------------------------------|-------------------------------------------------------------------------------------|-----------|
| Franklin Armst<br>Workforce Deve        | Віо                                                                                 | My Team 🔻 |
| Eio<br>San Transcript<br>Market Actions | Franklin Armstrong<br>Workforce Development - Ops<br>Workforce Development Asst Dir |           |
|                                         | Email<br>Location                                                                   |           |
|                                         | Summary 2                                                                           | Ø         |
|                                         | Subjects 3                                                                          |           |
|                                         | Team 4                                                                              |           |
|                                         | Lucy van Pelt<br>Administrative Srvcs Mn                                            |           |
|                                         | Workforce Development Asst Dir                                                      |           |

- **4 About** This section includes the users email and location. This information is generated by a feed from the VTHR system.
- Summary Users may create a professional bio about their work history, skills and current projects in this section by clicking on the box on the right hand side of this section.
- **Subjects** Users may choose from a provided list, areas in which they have an interest or skill.
- **5 Team** This section allows all users to see the hierarchy with their Supervisor.
- **Bio/Transcript/Actions** This sidebar connects users to other parts of the system connected to them.
  - "Bio" is the screen that is currently open.
  - "Transcripts." For more information, click <u>here</u>.
  - "Actions Tab" allows users to select sessions, withdraw from a training or view training details.

3. Click on the circle next to the image in the upper right hand corner on the "Welcome Page"; users will find the following Menu (My Account, Help, Log Out).

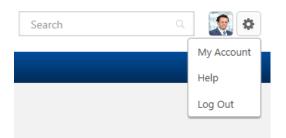

4. Click on "My Account". The screen below will appear. On this screen, users can change their password, edit security questions, check "on vacation" if out on extended leave, select a signature style and add/change the profile picture.

|               | My Account ) Preferences                                                                                                    |                                            |
|---------------|----------------------------------------------------------------------------------------------------|--------------------------------------------|
| _             | Preferences                                                                                                    | Options 🔻                                  |
| X Preferences | Franklin Armstrong<br>Ourdprace Development + Ops<br>Wardsrace Development Asst Dir         Letung         On Catalon         Draups your status to Our of Offers # youThe away on an entended leaved | Change Password<br>Edit Security Questions |
|               | Select Signature<br>Franklin Armstrong 🔻                                                                                                    | Cancel Save                                |

5. To change the user's profile picture, hover over the image or picture and a drop down arrow will appear in the upper right hand corner. Click on this arrow to open the box below. The recommended best practice for User profile pictures are professional, appropriate head shots.

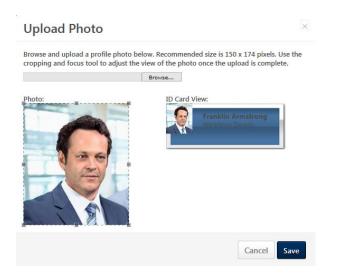

6. Click on "Browse" and choose a picture to upload. Use the photo box to move the image and click Save. The image should show up in "Universal Profile".

## Transcript

**Transcript** allows users to see trainings that are active, completed and archived. From the trainings that are active, users can withdraw from trainings, view details of the training (for location, objectives, etc.) and select sessions for trainings that have been assigned.

1. To view Transcript, hover over Learning and choose "View Your Transcript." Users will see the screen below.

|                                  | 🖌 👌 Franklin Armstrong 👌 Transcript: Franklin Armstrong                                                                                                    |  |  |
|----------------------------------|----------------------------------------------------------------------------------------------------|--|--|
| Franklin Armst<br>Workforce Deve | Transcript: Franklin Armstrong                                                                                                    |  |  |
| Bio                              | Use the transcript to manage all active training.                                                                                                    |  |  |
| Transcript                       | Active  By Date Added  All Types  Search for training  Q                                                                                                    |  |  |
| Actions                          | <ul> <li>Active<br/>Completed<br/>Archived</li> <li>Date Status: Pending Approval</li> <li>Introduction to Basket Weaving(Starts 9/13/2016)<br/>Due: No Due Date Status: Registered</li> <li>View Training D</li> </ul> |  |  |
|                                  | CAPS - Emotional Intelligence Book<br>Due: 8/31/2016 Status: Registered                                                                                                    |  |  |
|                                  | How to Make Friends and Influence People(Starts 8/31/2016)<br>Due: No Due Date Status: Denied                                                                                                    |  |  |

2. When users click on the "Options" menu in the upper right hand corner of the window, additional selections are available. From here users can view and print transcripts, as well as add external training.

|          | Options 🔻             |
|----------|-----------------------|
|          | Add External Training |
|          | Export to PDF         |
|          | Print Transcript      |
| earch fo | Run Transcript Report |

- Add External Training the system allows users to add external training to their transcript, with approval.
- **Export to PDF** copies the transcript to a .pdf document for saving or printing.
- **Print Transcript** transfers the transcript information to a table format for printing.
- **Run Transcript Report** allows users to filter the report by training title, training type or various date filters as an excel-based transcript report.
- 3. If users need a more formal transcript, please contact CAPS.

#### **Supervisory Functions**

## Assign Training

A feature of SOV LINC allows managers and supervisors to assign trainings to their entire team, as well as individual members of their team. *The Department of Human Resources highly encourages managers and supervisors to follow the best practice of talking with their team about the training and the reason behind the training assignment before using the system to push this training to an employee's upcoming list.* 

To assign trainings to individuals or teams, follow these directions:

1. Hover over Learning, and click on "Browse for Training". When you find a training, material or other learning object that you would like to assign to your team, click on the title. When the training opens, you will see two buttons, one that says Request (this is for you to request the training for yourself) and one button that says Assign. Click on the Assign button to assign training, material or other learning objects to your team.

| 🖍 > Browse > Training Details                                                                                                    |
|----------------------------------------------------------------------------------------------------|
| Training Details                                                                                                    |
| CAPS - Emotional Intelligence Book         Material - Center for Achievement in Public Service (CAPS) + 3 hours + \$0.00         Request       Assign         A book that provides an overview of emotional intelligence. |
| Price<br>\$0.00                                                                                                    |
| Supervisor Competencies Addressed<br>Self-Aware, Effective Communicator, Team Builder, Promoter of Diversity, Problem-Solver/Decision-Maker                                                                               |
| Available Languages<br>English (US)                                                                                                    |
| Version<br>1.0                                                                                                    |
| Subjects<br>CAPS > CAPS Employee Development                                                                                                    |

2. On the screen below, you can choose who you assign the training to (including their subordinates). Where applicable, choose a due date (this field doesn't show up for all learning objects), a comment or reason, and who the training should be assigned to. You can also choose to **Automatically register users**, which allows you to not have to approve users again after they register for the training. Click Submit. This training or object will now show up on your team member's transcript as something they need to complete.

| Y ) Trainin                                                                                                    | ng Details 👌 Assign Training                              |           |                                                   |                         |                      |
|----------------------------------------------------------------------------------------------------|-----------------------------------------------------------|-----------|---------------------------------------------------|-------------------------|----------------------|
| Assig                                                                                                    | n Training                                                |           |                                                   |                         |                      |
|                                                                                                    | CAPS - Emotional Int<br>Material - Center for Achiev      |           | i <b>ce Book</b><br>n Public Service (CAPS) + 3 h | ours - \$0.00           |                      |
| 8/31/2016                                                                                                    | 5                                                         |           |                                                   |                         |                      |
| Please rea                                                                                                    | ad this article in preparation for a                      | discussio | on we'll have at our next quart                   | erly meeting.           | ^                    |
|                                                                                                    |                                                           |           |                                                   |                         | ~                    |
|                                                                                                    |                                                           |           |                                                   |                         |                      |
| Automa                                                                                                    | atically register users<br>Users who have the training al | ready in  | their transcript are not inclu                    | ided in this assignment |                      |
| Ø                                                                                                    | Direct Subordinates                                       |           |                                                   | Language Equivalency    | Include Subordinates |
| <ul> <li>Image: A second second s</li></ul> | Charlie Brown                                             |           |                                                   |                         |                      |
| V                                                                                                    | Franklin Armstrong                                        |           |                                                   |                         |                      |
|                                                                                                    | Peppermint Patty                                          |           |                                                   |                         |                      |
| Select an                                                                                                    | Indirect Subordinate                                      | C7        | Select a User from a Cost C                       | enter I Approve         |                      |
|                                                                                                    | Indirect Subordinates                                     |           |                                                   | Language Equivalency    |                      |
|                                                                                                    |                                                           |           |                                                   |                         | Cancel Submit        |

## Approve Training

All trainings will require your approval before employees can be registered for the class. *It is very important that you respond to these requests timely*.

Every training an employee requests in SOV LINC will generate an email to you as the manager to approve. There are multiple locations in the system where you can approve training requests, including a link included in the email to SOV LINC.

1. On the "Learner Home Page", Hoover over the "Learning" tab and click on "Manage Employee Learning".

|      | ETMENT OF HUMAN RESOURCES<br>or Achievement in Public Service |                                                             |                  |             |                                       |
|------|---------------------------------------------------------------|-------------------------------------------------------------|------------------|-------------|---------------------------------------|
| Home | Learning Inbox Reports                                        |                                                             |                  |             |                                       |
|      | Playlists                                                     |                                                             | AT CON           |             |                                       |
| A.   | View Your Transcript                                          | $\odot$                                                     | 5 Completions    | Hi          | ! What would you like to learn today? |
|      | Events Calendar                                               |                                                             | 11 Hours         | Q Search fo | r learning                            |
| 5    | Browse for Training                                           | <b>A</b>                                                    | ) Badges         |             |                                       |
| 1    | Manage Employee Learning                                      |                                                             |                  | -           |                                       |
| 1    |                                                               | Your Subjects                                               | Add              |             |                                       |
|      |                                                               | You don't have any subjects yet.<br>better recommendations. | Add a few to get | 1           | STATE OF VERMONT<br>Department of Pul |
|      |                                                               | Your Playlists                                              |                  |             |                                       |
|      |                                                               | 0 0<br>Created Followers                                    | 1<br>Followed    |             | ANNOUNCEMENT                          |
|      |                                                               | Transcript View                                             |                  |             |                                       |

2. When on the "Manage Employee Learning" page, click on the "Manage Pending Requests.

\*\*\*\*Note that you can also check the employees transcript from this page too to see what training they have completed.

| DEPARTMENT OF HUMAN RESOURCES<br>Center for Achievement in Public Service                     |                 |
|-----------------------------------------------------------------------------------------------|-----------------|
| Home Learning Inbox Reports                                                                   | 3               |
| Manage Employee Learning                                                                      |                 |
| View the Learning information for your empty and                                              |                 |
| > Manage Pending Requests (beyleys a list of pending requests for which you are the approver) |                 |
| Manage Subordinates                                                                           |                 |
| SUBORDINATES                                                                                  |                 |
| NAME                                                                                          | VIEW TRANSCRIPT |
| Tyler LaBounty                                                                                | <b>***</b>      |
| Matthew Roy                                                                                   | 8.3             |
| O Melanie Varlass Naceda                                                                      | <b>B</b>        |

To approve the request, click on the green check mark; to deny the request, click on the red "x." Please note, suggested best practice would be to communicate your denial to your employee in person before denying their request for training in the system.

| View Pending Requests<br>View cubstanding training requests you must approve, driver, or deny, Deferring a request to lise request to the rest person in the approval<br>Approver | chain for that employee. Click on the employee's nam          | e to view their transcript. If you would like others | to make approvals on your behalf, you may sha | e your approving permissions for users for whom | you are the following: |
|----------------------------------------------------------------------------------------------------|---------------------------------------------------------------|------------------------------------------------------|-----------------------------------------------|-------------------------------------------------|------------------------|
| Training Pending Approval                                                                                                    |                                                               |                                                      |                                               |                                                 |                        |
| Printable Version 💥 Export to Excel  Isame Q. Search                                                                                                    |                                                               |                                                      |                                               |                                                 | (1 Result)             |
| Requested By                                                                                                    | Training                                                      | Туре                                                 | Date                                          | Purpose                                         | Options                |
| Amstrong Frankling<br>Violandras Development Ask Dir (Poston)<br>Lucy van Piet (Manager)                                                                                          | How to Make Friends and Influence<br>People(Starts 8/31/2016) | Initial                                              | 8/22/2016 3:26 PM                             |                                                 | <b>√</b> ×             |

« Back

a. When you approve the request, the system will generate a box for comments. The employee is now approved to attend the training. They may still need to pick a session to get started. Do not fill in the information connected to payment; our system doesn't generate payments and employees won't be paying for the cost of trainings. If there is a cost associated with the training, it will be billed to your department.

| Approve Request                                                                 |                                                                                                    |
|---------------------------------------------------------------------------------|----------------------------------------------------------------------------------------------------|
| Please enter any additional comments:                                           |                                                                                                    |
|                                                                                 |                                                                                                    |
| ×                                                                               |                                                                                                    |
| By selecting "Employee Pays" you are requesting that the employee be allowed to | take this course only if they pay the percentage of the total cost you specify below. The employee's cost center pays the remaining amount, if any |
| Employee pays by credit card 0 %                                                |                                                                                                    |
| Cancel Submit                                                                   |                                                                                                    |

 b. When you deny the request, the system will generate a box for comments. Click Submit. You will then be brought back to the "View Pending Requests" screen.
 Deny Request

Cancel Submit

3. You can also approve training through your "Inbox". Click on "Inbox", and if there are pending approval requests from your employee, their will be a highlighted number for you to click on. (example shows a zero with no approvals needed at this time.)

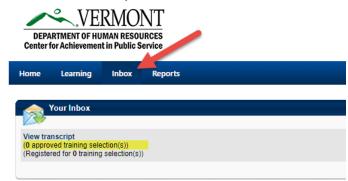

4. Please see the section on "Reports" for another place to approve trainings requests.

## My Team View

Under "Universal Profile" (click on the picture in the upper right hand corner of the screen), at the bottom of the screen, the supervisor will see themselves and their team. If the supervisor clicks on the drop down box in the upper right corner, they will also see their entire team . Any members of the team with the circle icon (next to the arrow below), have subordinates. If the supervisor clicks on the icon, the employee and their subordinates will be displayed.

|                | 🔏 👌 Lucy van Pelt 👌 Bio                                                                                       |                                                                          |                                                                                              |
|----------------|----------------------------------------------------------------------------------------------------|--------------------------------------------------------------------------|----------------------------------------------------------------------------------------------|
| Lucy van Pelt  | Віо                                                                                                    | My Team 🔻                                                                | My Team 🔻                                                                                    |
| Administrative | Lucy van Pelt<br>Workforce Development - Ops<br>Administrative Srvcs Mngr I                                   | Search Q Lucy van Pelt Administrative Sr Franklin Armstr Workforce Devel | Search Q ( return to Lucy van Pelt Charlie Brown Workforce Dev & Sally Brown Admin Support C |
|                | Email<br>Location                                                                                             | Charlie Brown<br>Workforce Dev &                                         |                                                                                              |
|                | Summary                                                                                                    |                                                                          |                                                                                              |
|                | Subjects                                                                                                    |                                                                          |                                                                                              |
|                | Team                                                                                                    |                                                                          |                                                                                              |
|                | Administrative Srvcs Mngr I<br>Franklin Armstrong Workforce Development Charlie Brown Workforce Dev & Trainin | Peppermint Patty<br>Workforce Dev & Trainin                              |                                                                                              |

## Reports

SOV-LINC has a range of reports that are useful to managers and supervisors. These reports can help supervisors track employee training progress, look at employee training transcripts and track employee attendance.

1. Hover over "Reports" and click on "Standard Reports". The screen below shows the list of reports available.

| Reports                                                                                                    |                                                                                                    |
|----------------------------------------------------------------------------------------------------|----------------------------------------------------------------------------------------------------|
| Click on a report category to view those reports. You may search for any reports by title or description.                                                                          |                                                                                                    |
| Track Employees                                                                                                    |                                                                                                    |
| No Show Details<br>Displays sessions where one or more students did not attend the required number of parts. Detail view lists no-show employees.                                  | Session Withdrawal<br>Displays a list of employees who registered for sessions and later withdrew their registration, including reasons for withdrawal. |
| Past Due<br>Displays employees past due training.                                                                                                    | Training Progress Pie Chart<br>Displeys a pie chart summary of subordinates' training progress.                                                         |
| Past Requests<br>Displays training requests you have already approved, deferred, or denied. You may change your decision for training that an employee has not yet registered for. | Training Status Summary<br>Displays a summary of how many training items each employee has that are not started, in progress, or completed.             |
| Pending Requests<br>Displays outstanding training requests you must approve, defer, or deny.                                                                                       | Transcripts<br>Displays transcripts of employees for whom you are the approver, manager, or cost center approver.                                       |
| Records<br>Displays user data, transcripts for individual employees.                                                                                                    |                                                                                                    |
|                                                                                                    |                                                                                                    |
|                                                                                                    |                                                                                                    |
|                                                                                                    |                                                                                                    |

Each report has fields that need to be chosen or filled in for the report to run. Please click on the report to view the field to choose. For additional help, click on Help on the drop down menu under the circle in the upper right hand corner of the screen.

• No Show Details – displays attendance and no-shows per sessions of a class/event.

| Core Leadership                                                          | Program      |                                                                |                               |                           |                         |                                   |                                                |                                                  |
|--------------------------------------------------------------------------|--------------|----------------------------------------------------------------|-------------------------------|---------------------------|-------------------------|-----------------------------------|------------------------------------------------|--------------------------------------------------|
| Start Date / Time<br>12/1/2007 9:00<br>10/11/2007 8:0<br>8/1/2007 9:00 4 | AM<br>MA 0   | Eccation<br>The Water Garden<br>California<br>The Water Garden | Required Parts<br>1<br>4<br>1 | Attendees<br>1<br>0<br>10 | No Shows<br>1<br>1<br>1 | Attendance Rate<br>0%<br>0%<br>0% | Price Per Person<br>\$0.00<br>\$0.00<br>\$0.00 | Total No Show Cost<br>\$0.00<br>\$0.00<br>\$0.00 |
| REPORT CRITERI                                                           | IA           |                                                                |                               |                           |                         |                                   |                                                |                                                  |
| Start Date:<br>End Date:<br>Event                                        | 12/1<br>Core | 2007<br>.0/2007<br>• Leedership Program                        |                               |                           |                         |                                   |                                                |                                                  |
| Location:<br>Provider:<br>Report Generate                                | All          |                                                                |                               |                           |                         |                                   |                                                |                                                  |

• **Past Due** – displays trainings that employees have in progress or past due.

| USER U                         | SER 10 TYPE                                                                                                    | TITLE                                | VERSIO | N DIVISION/POSITION                      | TRAINING PROVIDER             | STATUS                 | REGISTERED DATE |
|--------------------------------|----------------------------------------------------------------------------------------------------|--------------------------------------|--------|------------------------------------------|-------------------------------|------------------------|-----------------|
| Admin, CES                     |                                                                                                    | Nev Hire Cumpulum -<br>Convergence   | 7.0    | CyberU: CEO                              | ABC Corporation<br>Training10 | In Progress / Part Due | 5/2/2007        |
| Uribe, Christina               |                                                                                                    | Nev Hire Curriculum -<br>Convergence | 7.0    | Comerstone OnDemands<br>Instructor       | ABC Corporation<br>Training10 | In Progress / Part Due | 5/6/2007        |
| 1, Admin                       |                                                                                                    | Nev Hire Curriculum -<br>Convergence | 7.0    | ABC Corporation 1/<br>Administrator      | ABC Corporation<br>Training10 | In Progress / Part Due | 5/2/2007        |
| 2. Admin                       |                                                                                                    | Nex Hire Curticulum -<br>Convergence | 7.0    | ABC Corporation 2:<br>Administrator      | ABC Corporation<br>Training10 | In Progress / Part Due | 5/2/2007        |
| 3, Admin                       | Curriculum                                                                                                    | Nev Hire Cuntoulum =<br>Convergence  | 7.0    | ABC Corporation 3:<br>Administrator      | ABC Corporation<br>Training10 | In Progress / Part Due | 5/2/2007        |
| 4, Admin                       | Curriculuro                                                                                                    | Nev Hire Curriculum -<br>Convergence | 7.0    | ABC Corporation 4:<br>Administrator      | ABC Corporation<br>Training10 | In Progress / Part Due | 5/2/2007        |
| 5, Admin                       | Curriculum                                                                                                    | Nev Hire Curriculum -<br>Convergence | 7.0    | ABC Corporation 5:<br>Administrator      | ABC Corporation<br>Training10 | In Progress / Past Due | 5/2/2007        |
| 6. Admin                       | Curriculum                                                                                                    | Nex Hire Curriculum -<br>Convergence | 7.0    | ABC Corporation 6:<br>Administrator      | ABC Corporation<br>Training10 | In Progress / Past Due | 5/2/2007        |
| 7, Admin                       | Curriculum                                                                                                    | Nev Hire Curriculum -<br>Convergence | 9.0    | ABC Corporation 71<br>Administrator      | ABC Corporation<br>Training10 | In Progress / Part Due | 5/2/2007        |
| 8, Admin                       |                                                                                                    | New Hire Curriculum -<br>Convergence | 7.0    | ABC Corporation 8:<br>Administrator      | ABC Corporation<br>Training10 | In Progress / Past Due | 5/2/2007        |
| 9, Admin                       | Guniculum                                                                                                    | Nev Hire Curriculum -<br>Convergence | 7.0    | AbC Corporation 9:<br>Administrator      | ABC Corporation<br>Training10 | In Progress / Part Due | 5/2/2007        |
| Jones10, Miranda               |                                                                                                    | New Hire Curriculum -<br>Convergence | 7.0    | ABC Corporation 10: Director<br>of Sales | ABC Corporation<br>Training10 | In Progress / Part Due | 5/16/2007       |
| Hagan, Kim                     |                                                                                                    | Nex Hire Curriculum -<br>Convergence | 7.0    | Test: Educational Services<br>Manager    | ABC Corporation<br>Training10 | In Progress / Part Due | 5/1/2007        |
| 10. Admin                      |                                                                                                    | Nev Hire Curriculum -<br>Convergence | 7.0    | ABC Corporation 10:<br>Administrator     | ABC Corporation<br>Training10 | In Progress / Past Due | 5/2/2007        |
|                                |                                                                                                    |                                      |        |                                          |                               |                        |                 |
| REPORT CRITERIA                | 100.00                                                                                                    |                                      |        |                                          |                               |                        |                 |
| Training Type:                 | All                                                                                                    | adum - Antonioner                    |        |                                          |                               |                        |                 |
| Training Titles<br>Start Dates | 1/1/2007                                                                                                    | oulum - Convergence                  |        |                                          |                               |                        |                 |
| Ind Date:                      | 12/10/2007                                                                                                    |                                      |        |                                          |                               |                        |                 |
| Providen:                      | all                                                                                                    |                                      |        |                                          |                               |                        |                 |
| Report Generated B             | Service and the service of the service of the servi |                                      |        |                                          |                               |                        |                 |
| Report Date:                   | 12/10/2007                                                                                                    |                                      |        |                                          |                               |                        |                 |

• **Past Requests** – displays your training requests that have been approved, deferred, and denied, in the past 3 months. By clicking on the details button, you can change your approval or denial.

| Past Requests<br>View training requests you have already appro | oved, deferred, or denied. You may chan | ge your decision for training that an employee has not yet registered for. |            |           |         |
|----------------------------------------------------------------|-----------------------------------------|----------------------------------------------------------------------------|------------|-----------|---------|
| 💫 Printable Version 🛛 💥 Export to                              | Excel                                   |                                                                            |            |           |         |
| Search Results                                                 |                                         |                                                                            |            |           |         |
| NAME                                                           | ТҮРЕ                                    | TRAINING                                                                   | ACTION     | DATE      | DETAILS |
| Armstrong                                                      | Material                                | CAPS - Emotional Intelligence Book                                         | Registered | 8/23/2016 | Details |
| Armstrong                                                      | Session                                 | How to Make Friends and Influence People                                   | Denied     | 8/23/2016 | Details |
| Brown                                                          | Material                                | CAPS - Emotional Intelligence Book                                         | Registered | 8/23/2016 | Details |
| Brown                                                          | Event                                   | How to Make Friends and Influence People                                   | Approved   | 8/23/2016 | Details |
| Patty                                                          | Material                                | CAPS - Emotional Intelligence Book                                         | Registered | 8/23/2016 | Details |
| Patty                                                          | Session                                 | How to Make Friends and Influence People                                   | Registered | 8/23/2016 | Details |

• **Pending Requests** – displays the training requests that are pending. The same screen as View Pending Requests.

|                                                                                            | prove, defer, or deny. Deferring a request will send the request<br>half, you may share your approving permissions for users for w |                        | n for that employee. Click on the | employee's name to vie | w their transcript. If you                   |
|--------------------------------------------------------------------------------------------|----------------------------------------------------------------------------------------------------|------------------------|-----------------------------------|------------------------|----------------------------------------------|
| Cost Center Approver                                                                       |                                                                                                    |                        |                                   |                        |                                              |
| Training Pending Approval                                                                  |                                                                                                    |                        |                                   |                        |                                              |
| Printable Version X Export to Excel                                                        | Search                                                                                                    |                        |                                   |                        | (2 Results)                                  |
| Requested By                                                                               | Training                                                                                                    | Туре                   | Date                              | Purpose                | Options                                      |
| Bhasker , Shalini 🥩<br>East (Division)<br>Administrative Assistan/Executive Secretary (Fa  | amiliar Job Title)                                                                                                    | Completion             | 7/23/2012 10:58 AM                |                        | <i>∢                                    </i> |
| Bhasker, Shalini 🥩<br>East (Division)<br>Administrative Assistant/Executive Secretary (Fa  | General Company Information                                                                                                    | Initial                | 7/23/2012 11:19 AM                | Job Specific           | <i>∢ &amp;</i> x                             |
| Bhasker , Shalini 🥩<br>East (Division)<br>Administrative Assistant/Executive Secretary (Fa | amiliar Job Title)                                                                                                    | Certification Approval | 8/16/2012 12:23 PM                |                        | *                                            |
| Bhasker, Shalini 💋<br>East (Division)<br>Administrative Assistant/Executive Secretary (Fa  | amiliar Job Title)                                                                                                    | Completion             | 8/16/2012 12:23 PM                |                        | <i>√                                    </i> |
| « Back                                                                                     |                                                                                                    |                        |                                   |                        |                                              |

• **Records** – displays employee data and transcript information for members of your team

| Records                                                                                                    |                   |                               |                       |          |             |              |
|----------------------------------------------------------------------------------------------------|-------------------|-------------------------------|-----------------------|----------|-------------|--------------|
| isplays user data, transcripts for inc                                                                     | dividual employe  | es.                           |                       |          |             |              |
| Employee Records                                                                                           |                   |                               |                       |          |             |              |
| Choose User : Bates, Tim                                                                                   | iothy 🖌           | 0 👼                           |                       |          |             |              |
| Display : 🗹 User D                                                                                         | ata Transcri      | ipt                           |                       |          |             |              |
| Removed Training :                                                                                         | e training that w | as removed from the transcrip | t by an administrator |          |             |              |
|                                                                                                    |                   |                               | ,                     |          |             |              |
| ି Sea                                                                                                    | rcn               |                               |                       |          |             |              |
| Summary - Timothy B                                                                                        | ates              |                               |                       |          |             |              |
| 🍃 Printable Version 🛛 💥 Expo                                                                               | ort to Excel      |                               |                       |          |             |              |
| User Data                                                                                                  |                   |                               |                       |          |             |              |
| Email : tbates@corp                                                                                        | p.com             |                               |                       |          |             |              |
| Phone : 310-510-11                                                                                         | .12               |                               |                       |          |             |              |
| Fax :                                                                                                    |                   |                               |                       |          |             |              |
| Division/Position: 477/442                                                                                 |                   |                               |                       |          |             |              |
| Cost Center: 508                                                                                           |                   |                               |                       |          |             |              |
| Location: 511                                                                                              |                   |                               |                       |          |             |              |
| Manager : Moore, Tash                                                                                      |                   |                               |                       |          |             |              |
| Approver : Richman, Al                                                                                     | licia             |                               |                       |          |             |              |
| Required Approvals: 0                                                                                      |                   |                               |                       |          |             |              |
| Active : True                                                                                              |                   |                               |                       |          |             |              |
|                                                                                                    |                   |                               |                       |          |             |              |
| Transcript                                                                                                 |                   |                               |                       |          |             |              |
| TITLE                                                                                                    | ТҮРЕ              | PROVIDER                      | REQUEST<br>DATE       | DUE DATE | STATUS      | ASSIGNOR     |
| Welcome to the Leadership<br>Development Curriculum                                                        | Note              | Internal                      | 9/5/2013              |          | Not Started |              |
| Leadership Development Curriculum                                                                          | Curriculum        | Internal                      | 9/5/2013              |          | In Progress | Lolley, Jon  |
| Basics of Effective Selling (Second<br>Edition) (Includes Simulation)                                      | Online Class      | Element K                     | 6/14/2013             |          | Registered  | Moore, Tasha |
| 10 Secrets of Time Management for<br>Salespeople: Gain the Competitive<br>Edge and Make Every Second Count |                   | External Training             | 3/4/2013              |          | Registered  | Lolley, Jon  |
| A Roles of Leadership                                                                                      | Session           | EMEA Provider                 | 12/3/2012             |          | Registered  | Lolley, Jon  |
| Roles of Leadership                                                                                        | Event             | EMEA Provider                 | 12/3/2012             |          | Not Started |              |
| Meet with an HR Representative                                                                             | Note              | Internal                      | 9/7/2012              |          | In Progress |              |
| Customer Service - How to make<br>every guest feel special                                                 | Curriculum        | Internal                      | 9/7/2012              |          | In Progress | Moore, Tasha |

• Session Withdrawal – displays employees who withdrew from a training, including reasons

| EMPLOYEE                                | IDENTIFIER                                          | COST<br>CENTER<br>ID | EVENT NAME                          | SESSION | SESSION<br>NUMBER | SESSION<br>START<br>DATE | COST OF<br>TRAINING | WITHDRAWAL        | WITHDRAWAL | TOTAL<br>COST | REASON                  |
|-----------------------------------------|-----------------------------------------------------|----------------------|-------------------------------------|---------|-------------------|--------------------------|---------------------|-------------------|------------|---------------|-------------------------|
| 0.0000000000000000000000000000000000000 |                                                     | CC-1                 | New Hire Orientation                | 10003   |                   | 3/28/2003<br>3:00 AM     | \$0.00              | 2/26/2008 8:26 PM |            |               | Removed From Transcript |
| White, Eric                             | Corporate Office (Division)<br>Associate (Position) | CC+1                 | Building the Foundations for Change | 10017   |                   | 7/23/2003<br>3100 AM     | \$100.00            | 7/14/2003 8:48 PM |            | \$100.00      | No Show                 |
| REPORT CRITERIA                         | 6                                                   |                      |                                     |         |                   |                          |                     |                   |            |               |                         |
| Start Date:<br>End Date:<br>Provider:   | 2/1/2002<br>2/8/2008<br>All                         |                      |                                     |         |                   |                          |                     |                   |            |               |                         |
|                                         | By: Del Grande, Manola                              |                      |                                     |         |                   |                          |                     |                   |            |               |                         |

• Training Progress Pie Chart – displays a visual pie chart of training progress for your team.

|         |                                                                                                    |                                                                                                    | 34.8%. Completed<br>Registered<br>In Progress<br>No Show/Mi<br>Requested<br>Not Registere<br>Past Due                                                                                                    | thdrawn                                                                                           |                                                                                                    |                                                                                       |
|---------|----------------------------------------------------------------------------------------------------|----------------------------------------------------------------------------------------------------|----------------------------------------------------------------------------------------------------|---------------------------------------------------------------------------------------------------|----------------------------------------------------------------------------------------------------|---------------------------------------------------------------------------------------|
|         |                                                                                                    |                                                                                                    | 6.1%<br>21.2%<br>16.7%                                                                                                    |                                                                                                   |                                                                                                    |                                                                                       |
| Printa  | able Version 💥 (                                                                                                    | Export to Excel                                                                                        |                                                                                                    | = Previous                                                                                        | View Deta<br>1-20 of 66                                                                                                    | ils - 3                                                                               |
| ALLINES | able Version 🗶 j<br>Results                                                                                                    | Export to Excel                                                                                        |                                                                                                    | = Previous                                                                                        |                                                                                                    |                                                                                       |
| iearch  | and the second second se | Export to Excel                                                                                        | TITLE                                                                                                    | = Previous                                                                                        |                                                                                                    | Next                                                                                  |
| iearch  | Results                                                                                                    |                                                                                                    |                                                                                                    |                                                                                                   | 1-20 of 66                                                                                                    | Nex                                                                                   |
| Search  | Results<br>USER                                                                                                    | TYPE                                                                                                   | me                                                                                                    | TRAINING PROVIDER                                                                                 | 1-20 of 66                                                                                                    | Next                                                                                  |
| iearch  | Results<br>USER<br>Paik, Grahame                                                                                                    | TYPE<br>Sezsion                                                                                        | TITLE<br>Excel XP Advanced                                                                                                    | IRAINING PROVIDER<br>Cyberu                                                                       | 1-20 of 66<br>STATUS<br>Approved                                                                                                    | Nex<br>DETAIL                                                                         |
| iearch  | Results<br>USER<br>Paik: Grahame<br>Paik: Grahame                                                                                                    | TYPE<br>Session<br>Session<br>Session                                                                  | TITLE<br>Excel XP Advanced<br>Eric White's LLT Training                                                                                                    | TRAINING PROVIDER<br>CyberU<br>CyberU                                                             | 1-20 of 66<br>SIATUS<br>Approved<br>Registered                                                                                      | Nex<br>DETAIL                                                                         |
| iearch  | Results<br>USER<br>Paik, Grahame<br>Paik, Grahame<br>Wise, Heidi                                                                                                    | TYPE<br>Session<br>Session<br>Quick Course                                                             | TITLE<br>Excel XP Advanced<br>Eric White's ILT Training<br>Eric White's ILT Training                                                                                                    | TRAINING PROVIDER<br>CyberU<br>CyberU<br>CyberU                                                   | 1-20 of 66<br>STATUS<br>Approved<br>Registered<br>Registered                                                                        | Nex<br>DETAIL<br>2<br>3<br>3<br>3<br>3<br>3                                           |
| iearch  | Results<br>USER<br>Paik, Grahame<br>Paik, Grahame<br>Wise, Heidi<br>Paik, Grahame                                                                                                    | TYPE<br>Session<br>Session<br>Quick Course<br>Quick Course                                             | TITLE<br>Excel XP Advanced<br>Eric White's ILT Training<br>Eric White's ILT Training<br>"Cut-To-The-Chase" with Top Decision Makers                                                                                                    | TRAINING PROVIDER<br>CyberU<br>CyberU<br>CyberU<br>You Achieve.com                                | 1-20 of 66<br>STATUS<br>Approved<br>Registered<br>In Progress                                                                       | V Nex                                                                                 |
| iearch  | Results<br>USER<br>Paik, Grahame<br>Paik, Grahame<br>Wise, Heidi<br>Wise, Heidi                                                                                                    | TYPE<br>Session<br>Session<br>Quick Course<br>Quick Course                                             | IIIIE           Excel XP Advanced           Eric White's ILT Training           Eric White's ILT Training           "Cut-To-The-Chase" with Top Decision Makers           "Cut-To-The-Chase" with Top Decision Makers                                                                                                    | TRAINING PROVIDER<br>CyberU<br>CyberU<br>CyberU<br>You Achieve.com<br>You Achieve.com             | 1-20 of 66<br>STATUS<br>Approved<br>Registered<br>In Progress<br>Registered                                                         | Nex<br>DETAIL                                                                         |
| iearch  | Results<br>USER<br>Paik, drahame<br>Paik, drahame<br>Wise, Heidi<br>Paik, Grahame<br>Wise, Heidi<br>Mikia, Sel-                                                                                                    | TYPE<br>Session<br>Session<br>Quick Course<br>Quick Course<br>Collec Clore<br>Session                  | IIIIE         Excel XP Advanced         Eric White's ILT Training         Eric White's ILT Training         "Cut-To-The-Chase" with Top Decision Makers         "Cut-To-The-Chase" with Top Decision Makers         "substance Exectediar_and Einserial Dispation (Einserial Exected Exected area)                                                                          | TRAINING PROVIDER<br>CyberU<br>CyberU<br>You Achieve.com<br>You Achieve.com                       | 1-20 of 66<br>STATUS<br>Approved<br>Registered<br>In Progress<br>Registered<br>Part Para                                            | V Nex<br>DETAIL<br>S                                                                  |
| iearch  | Results<br>USER<br>Paic, drahame<br>Paic, drahame<br>Wise, Heidi<br>Mise, Heidi<br>Wise, Heidi                                                                                                    | TYPE<br>Session<br>Session<br>Quick Course<br>Quick Course<br>Session<br>Quick Course                  | TITLE<br>Excel XP Advanced<br>Eric White's LLT Training<br>Eric White's LLT Training<br>"Cut-To-The-Chase" with Top Decision Makers<br>"Cut-To-The-Chase" with Top Decision Makers<br>"Cut-To-The-Chase" with Top Decision Makers<br>"Cut-To-The-Chase" with Top Decision Makers<br>"Eric White's LLT Training                                                              | TRAINING PROVIDER<br>CyberU<br>CyberU<br>You Achieve.com<br>You Achieve.com<br>- stin-4<br>CyberU | 1-20 of 66<br>SIATUS<br>Approved<br>Registered<br>Registered<br>In Progress<br>Registered<br>Aget hun<br>Registered                 | V Nex<br>DETAIL<br>9 ]<br>9 ]<br>9 ]<br>9 ]<br>9 ]<br>9 ]<br>9 ]<br>9 ]<br>9 ]<br>9 ] |
| ALLINES | Results<br>USEB<br>Paik: Grahame<br>Paik: Grahame<br>Wise, Heidi<br>Paik: Grahame<br>Wise, Heidi<br>Paik: Grahame                                                                                                    | TYPE<br>Session<br>Session<br>Quick Course<br>Cultor Charse<br>Session<br>Quick Course<br>Quick Course | Time           Excel XP Advanced           Eric White's LLT Training           Eric White's LLT Training           "Cut-To-The-Chase" with Top Decision Makers           "Cut-To-The-Chase" with Top Decision Makers           Financhasek Evaluation Evaluation Decision Makers           Tence White's LLT Training           "Cut-To-The-Chase" with Top Decision Makers | TRAINING PROVIDER<br>CyberU<br>CyberU<br>CyberU<br>You Achieve.com<br>CyberU<br>You Achieve.com   | 1-20 of 66<br>SIATUS<br>Approved<br>Registered<br>Registered<br>Page Page<br>Registered<br>In Progress<br>Registered<br>In Progress | V Nex<br>DETAIL<br>2.1<br>2.1<br>2.1<br>2.1<br>2.1<br>2.1<br>2.1<br>2.1<br>2.1        |

• Training Status Summary – displays training progress in a linear chart format.

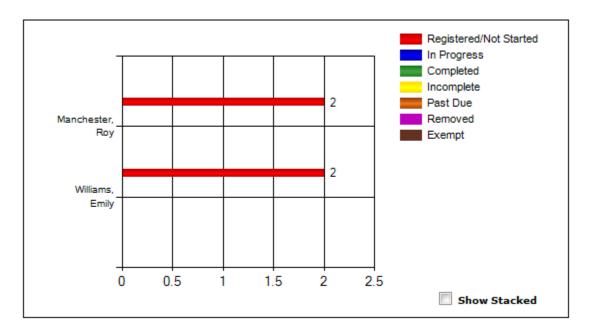

• **Transcripts** – displays an employee's transcript by directing you to the employee's transcript page.

#### • Additional Help -

https://help.csod.com/help/csod\_2/Content/Reporting/Standard\_Reports/Track\_Employees/ Track\_Employee\_Reports\_Overview.htm?tocpath=Analytics%7CStandard%20Reports%7CTrack% 20Employees%7C\_\_\_\_0

# Troubleshooting

- **Pop-up Blocker** Not all, but some computers may have difficulty with pop-ups. To enable pop-ups (this could be different depending upon the search engine). While in your search engine, go to Internet Options, Privacy, unclick Pop-up Blocker.
- **Excel** some computers may have difficulty printing documents that are uploaded to Excel from the system. To fix this problem:
  - 1. In Excel, click on the File tab, and then on Options
  - 2. In the Excel Options menu, click on the Trust Center option item.
  - 3. Click on the Trust Center Settings button.
  - 4. In the Trust Center, go to the Protected View option.
  - 5. Unselect the 3 Enable Protected Views in the options screen.

#### Protected View

Protected View opens potentially dangerous files, without any security prompts, in a restricted mode to help minimize harm to your computer. By disabling Protected View you could be exposing your computer to possible security threats.

Enable Protected View for files originating from the Internet

Enable Protected View for files located in potentially unsafe locations ()

- Enable Protected View for Outlook attachments
- Contact Us Check the Contact Us page on your Welcome Page as to who to contact for help.